# **DuraLink R3.1 Cheat Sheet**

v2.0 3rd November 2021

#### Swap between stitching and transactional systems

Server, Manage Workflow Actions..., Page Filter Action, Configure Select Stitching, Slit and Merge, or Multi Stream.

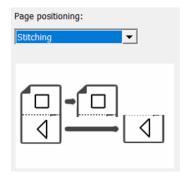

#### Add blank separator pages between jobs

DuraLink Spooler, Configure...

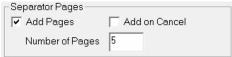

## Add custom tags with copy and page numbers

DuraLink Spooler, Configure...

These will be displayed by the PCS as the job is printed.

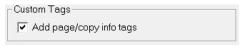

### Set base screen pattern and resolution

Launch Navigator Configurations Editor via 'NCE' shortcut in User Resources\Xitron Shortcuts Select on DuraLink tab:

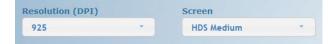

#### Override screen pattern

Navigator Client, Enter Workflow Editor, Render Action

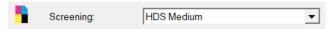

#### **Configure RIP farm**

Navigator Server, Server Setup → Manage Workflow Actions... Render Action, Configure...

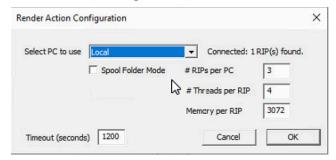

## Set job options: page range, multiple copies, collate

Navigator Client, right-click job. Output Options...

| Number of Copies  | 1       |
|-------------------|---------|
| Pages • All From: | 1 to 10 |
| Collate Pages     |         |
| Reprocess Job     |         |

#### Set job rotation before splitting

Navigator Client, Enter Workflow Editor, Page Filter Action

| Rotation: | 0  | <b>-</b> |
|-----------|----|----------|
|           | 1- |          |

## Assign screen patterns to printbars

Server, Server Setup→Manage Devices...
Double-click DuraLnk v2 device name, Advanced...

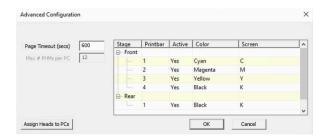

Double-click in Screen column to show screen selector.

## **Head Assignment Tool**

Server, Server Setup→Manage Devices... Double-click DuraLink v2 device name, Advanced... Assign Heads to PCs

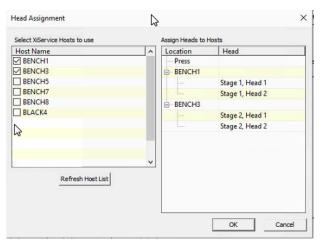

Check the RIP Host PCs to use in the left column. Drag Heads from the Press section to the PC you wish to RIP for that head.

The order of heads within a PC list does not matter.